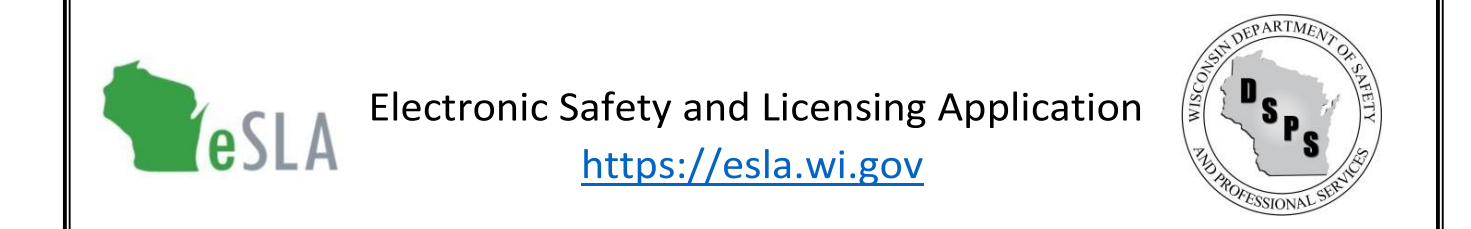

# Municipal Clerk User Guide for 2% Fire Dues

This guide contains instructions on submitting 2% fire dues information to the Department of Safety and Professional Services (DSPS) using the new Electronic Safety and Licensing Application (eSLA).

#### Contents (select an item below to go to the section in this document)

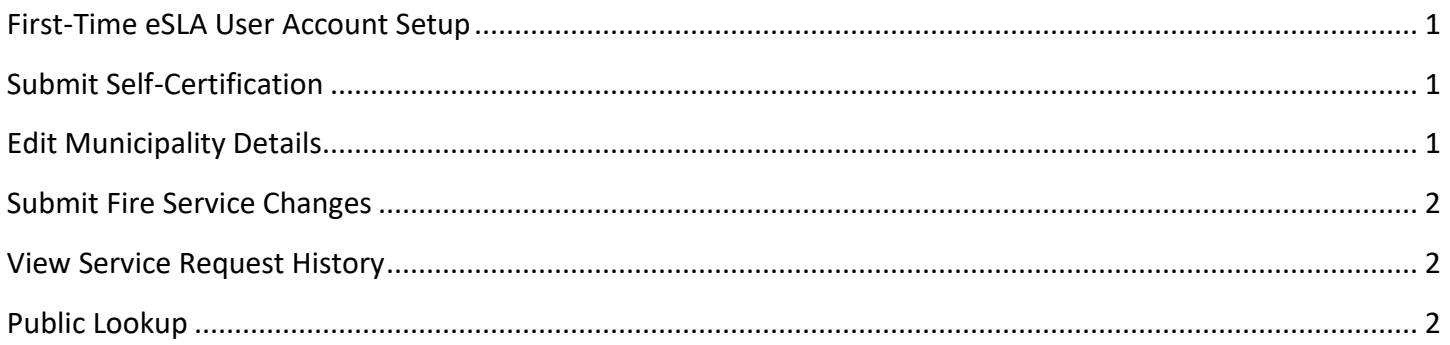

### <span id="page-0-0"></span>First-Time eSLA User Account Setup

Follow instructions in the [eSLA Account Setup User Guide.](https://dsps.wi.gov/Documents/eSLAAccountSetupUserGuide.pdf)

#### <span id="page-0-1"></span>Submit Self-Certification

- 1. Go to the eSLA Customer Portal a[t](https://esla.wi.gov/) [https://esla.wi.gov.](https://esla.wi.gov/)
- 2. Log in to the right of the page under Existing eSLA Users by entering your email and password.
- 3. Select the "Fire/Municipality" tab on your Dashboard.
- 4. Go to the applicable Municipality to Fire Department Association record from the items listed.
- 5. Select Options and choose "Create/Edit Self-Certification" from the drop-down list.
- 6. On the Self-Certification Attestation, ensure "Municipality" is selected.
- 7. Complete the Municipality Information section.
- 8. Continue by completing the Questions for Municipality section.
- 9. Complete the Attestation section and select "Save for Municipality Clerk" to submit.

## <span id="page-0-2"></span>Edit Municipality Details

- 1. Go to the eSLA Customer Portal a[t](https://esla.wi.gov/) [https://esla.wi.gov.](https://esla.wi.gov/)
- 2. Log in to the right of the page under Existing eSLA Users by entering your email and password.
- 3. Hover over your name in the top right corner of your Dashboard and select "Manage Business/Organization."
- 4. Under the Current Municipalities section, select the "Edit" icon.
- 5. Update the Contact, and/or Highest Elected Official details, as applicable.
- 6. Select "Save" to complete the edits.

#### <span id="page-1-0"></span>Submit Fire Service Requests (Add or Change)

- 1. This func[t](https://esla.wi.gov/)ion is no longer available in the eSLA Customer Portal at https://esla.wi.gov.
- 2. To request a fire service addition or change, send an email to [DSPSSBFireDues@Wisconsin.gov.](mailto:DSPSSBFireDues@Wisconsin.gov) Include any necessary attachments in the email.

# <span id="page-1-1"></span>View Service Request History

- 1. Go to the eSLA Customer Portal at https://esla.wi.gov.
- 2. Log in to the right of the page under "Existing eSLA Users" by entering your email and password.
- 3. Select "My History" from the Dashboard.
- 4. From the History Type drop-down, select "Service Request."
- 5. View information on Service Requests submitted including the Type, Status, and Submitted Date.

### <span id="page-1-2"></span>Public Lookup

See the **Public Look-Up User Guide** for instructions and guidance.